# **Bibliographie van de Nederlandse Taal- en Literatuurwetenschap (BNTL)**

Below is a guide to seek to enter in and BNTL.

- **Basic Search**
	- o Wildcard usage
	- o In search phrases
- **Advanced Search**
	- o Search by author
	- o Search by keyword
	- o Search Reviews
- **Search Results** 
	- o Legend of icons used
	- o Sort
	- o Search within results
	- o Display number of results
	- o What do the published data?
- **Shortcuts**

### **BASIC SEARCH**

Simple search simultaneously in all fields of the new BNTL, do you do with the search window on the home page (home / search). Enter the word or words you want to search and click with the mouse on the block "Search". In The number of records may be limited by excluding results ?? - ??: if, say, wanted to hermans done tone ?? ??, are titles (a) Hermans, shown but not Toon Hermans.

### **Wildcard usage**

To a question mark and asterisk (\*) to search for different forms. Both of these characters can at the end of a word or at a word to be placed. In a word, one question mark for one unknown letter, and two question marks for two unknown letters; an asterisk stands for **an** indefinite number of **unknown** characters: 0, 1, or more. A question mark and an asterisk cannot be placed at the beginning of a word, except for in the advanced search keyword and author fields.

### **In search phrases**

At phrases can search by words that have successively come to be surrounded by double quotes, "".

### **ADVANCED SEARCH**

Gevanceerd search means that you can each field of the database BNTL your search question, and also a combination of fields can be searched. Just click on the words "advanced search" under the simple search. Mouse Loos you come there with Alt + g (Internet Explorer) or Shift + Alt + g (Mozilla Firefox). In the advanced search screen you can see all the fields that contain an item in the BNTL database. You can specify your search query by searching in one of those fields or in a combination of fields. The field year concerns the year in which a publication was published. The field author relates the author of a publication on the Dutch language or literature. Are you looking for publications on a literary author, you can search for the name of the author in the keyword field.

### **Search by author**

You can search in two ways for an author. In either case, you first enter the name of the author in the author field. If you choose ?? Search bibliography ?? is then refined by the author in all titles of the bibliography. If you choose ?? Find author thesaurus ??, you will get search results as the records from the author's thesaurus in which your query.

By clicking on an item in the list will give you the information that the author record state. see Below that information is a link to all the publications associated with this author record.

# **Search by keyword**

You can search in two ways for a keyword. In both cases, you must first complete the keyword field. If you choose ?? Search bibliography ?? is then searched by keyword in every title of the bibliography. If you choose ?? Search keyword thesaurus ??, you will get search results as the records from the keyword thesaurus in which your query. By clicking on an item from the list clicking you will see that in the keyword record is the information. Below that information is a link to all the publications associated with this keyword record. The keyword system is very extensive, but the number of keywords assigned to an item is limited. It is therefore wise to also propose a query using the easy search option.

### **Search Reviews**

If you select from the list of publication types for Review, you will find in the search results only reviews of secondary literature, so discussions of scientific publications in the field of Dutch language and literature. Relevant reviews of primary literature, so novels, plays, poetry, etc., are also included in the BNTL, but are regarded as article.

### **SEARCH RESULTS**

Search the words you have highlighted in blue in the search results. If you click on a title you will see all the fields of the item, which also contained the highlighted words found. If you have searched for two or more words, the search results contain the titles that contain all these words and those that contain only a few words or just one word. The latter results are at the bottom by relevance sorted list. Note that in the results list you do not see all the fields of the item. There may have even more hits in the item are visible here, and the relevance of the item for your query determined.

### **Legend of icons used**

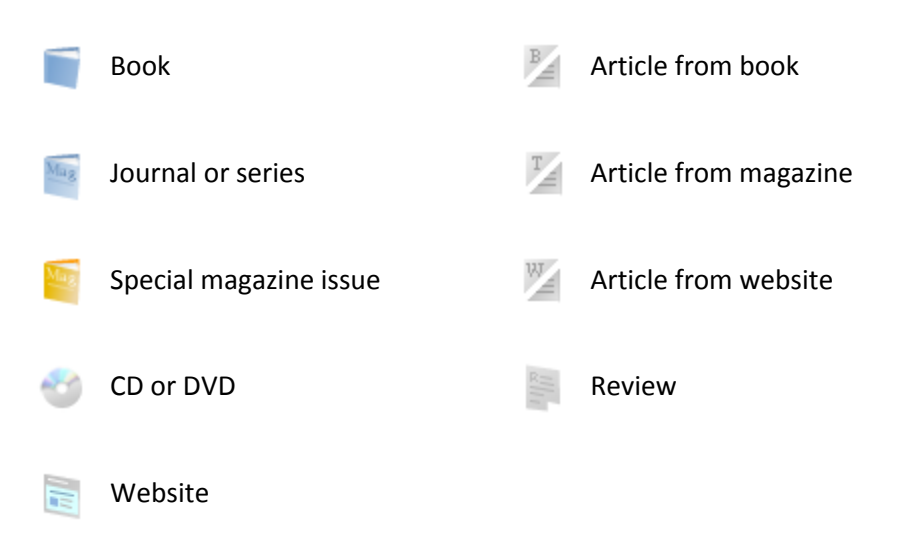

#### **Sort**

The search results appear sorted by relevance (based on the number of occurrences of the search terms in the found items). You can also sort the results by Author (ascending from A to Z, or descending from Z to A) or sort by year (chronological or reverse chronological order). Simply click on the word "author" or "year". With the triangle then the right of that word appears, you can change the sort from ascending to descending and vice versa.

### **Search within results**

If you want to continue searching within the results found using the field under "Search within result". Allows you to search for words in all fields of the search results. To search on a single field of an item, you must set a new query using the advanced search option. The number of records may be limited by excluding results ?? - ??: for example, is searched hermans ?? ??, can with ?? - ?? tone Titles that refer to Toon Hermans be removed.

### **Display number of results**

Default 10 titles per screen. By under the words "Results per page" click on 20, 50, 100, or you can create 20, 50 or 100 titles displayed per page. You can go to next and previous pages down the search results.

### **What do the published data?**

Clicking on a title will appear in the publication the following information. Publication Type, Year, Author, Title Description (with complete bibliographic description of the publication, so including author and year in such form as is found in the publication) Other information / summary (for example titles discussed novels), Keywords, Document, and URL. The Document field indicates whether a digital file containing the full text of the publication described is already included in the BNTL. The field indicates the URL web address (if any) which is digitally available the full text of the publication. Regularly, the URL is not in this field but in a different field. This will be corrected.

At the bottom of each item is the URL of this publication record. This is a non-changing URL that you can use in publications or malberichten which you want to give the reader / recipient is a direct link to that item. Copy the URL by clicking on the right, choose Copy link location ?? ?? and ?? paste ?? so in the message or file in which you want the link (right click, paste ?? ??). In most cases, the resulting link by clicking on the receiver and this leads directly to the item; you must be in some file, however, copy the link into the browser bar to arrive at the desired location yourself.

# **SHORTCUTS**

You can avoid using the mouse by watching underlined or bold. Search For example, without a mouse is done by the key combination Alt + z (Internet Explorer) or Shift + Alt + z (Mozilla Firefox). Back to the home screen, go with Alt + h (Internet Explorer) or Shift + Alt + h (Mozilla Firefox).